# **Inbound Tracking**

A component of the Wheel Shop Management Suite (WSMS)

## **User Guide**

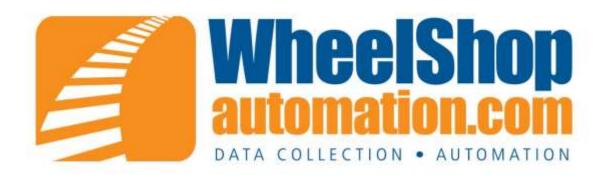

## **Contents**

| Introduction                                   |
|------------------------------------------------|
| System Requirements                            |
| Getting Started                                |
| Installing Inbound Tracking3                   |
| Initial Setup6                                 |
| Database Connection Settings                   |
| Log on / Log off9                              |
| Inbound Tracking                               |
| Home Screen11                                  |
| Create/Edit Shipment12                         |
| Unload Shipment13                              |
| Menu Bar14                                     |
| Log off14                                      |
| Exit14                                         |
| Connection Settings                            |
| Scanners and Barcodes14                        |
| Help20                                         |
| About20                                        |
| Get Support20                                  |
| Appendix A: Frequently Asked Questions (FAQ)21 |
|                                                |
| Appendix B: License                            |

## Introduction

#### Overview

The Inbound Tracking application is used to track shipments that you receive at your facility. The Inbound Tracking system allows you to receive both completed assemblies and loose components

#### Layout

Inbound Tracking contains two main screen areas. The status bar located across the bottom of the screen and the client area above it. The status bar provides shortcuts to common features like the Home screen and Document Viewer along with displaying the copyright information, version number, and time of day. The client area changes based on the currently selected screen/function. Some examples are the home screen and the data entry screens.

#### Interface

The day-to-day use is designed to be used with a touch-screen input device. Each data entry element provides an on-screen keyboard or numeric keypad to allow quick entry of data without the need to remove gloves or keep a keyboard clean. However, setting Options or administrative functions may require a mouse and keyboard.

## **System Requirements**

This application has minimum system requirements as described below. These requirements must be met for the application to operate as designed.

This application supports the following Microsoft Windows operating systems.

- Windows 8.1 (x86 and x64)<sup>1</sup>
- Windows 10 (x86 and x64)<sup>1</sup>

The application requires the Microsoft .Net Framework 4.5 Full which can be obtained from Microsoft at <u>http://www.microsoft.com/en-us/download/details.aspx?id=30653</u>

The application requires the following hardware at a minimum.

- 2.0 GHz Processor
- 2 GB installed RAM
- 100 MB available disk space
- Ethernet Adapter or Wireless Network adapter

<sup>&</sup>lt;sup>1</sup> When installed on a 64-bit operating system, the application will run in a subsystem of Windows called WOW64 (Windows-on-Windows 64 bit). WOW64 is included on all 64-bit versions of Windows and is designed to make differences between the operating systems transparent to the user.

## **Getting Started**

## **Installing Inbound Tracking**

You will need Administrator rights to install Inbound Tracking.

Make sure you have the latest version of our Inbound Tracking Setup program. <u>Contact</u> our support team for assistance. To install Inbound Tracking, run the setup program and follow the on screen prompts as described below:

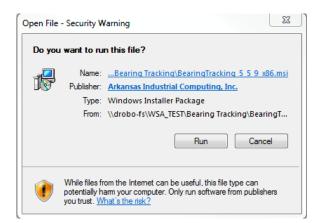

#### Click NEXT to continue.

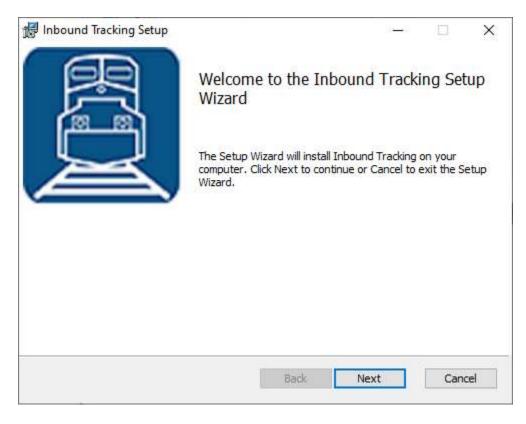

Accept the license agreement and click NEXT.

| 🕼 Inbound Tracking Setup                                                                                                    | _                |        | Х        |
|----------------------------------------------------------------------------------------------------|------------------|--------|----------|
| End-User License Agreement<br>Please read the following license agreement carefully                                                                                                    |                  |        |          |
| WHEEL SHOP MANGEMENT SUITE END USI<br>LICENCSE AGREEMENT                                                                                                    | ER               | ^      |          |
| IMPORTANT NOTICE: Read Before Installing or Using                                                                                                    | Softv            | vare   |          |
| The following software products offered to you directly by A<br>Industrial Computing ("AIC") of 6100 Getty Drive, Suite N, N<br>Rock, AR 72117 (voice 501-834-9540) is offered only for us<br>accordance with the terms and conditions of the WSMS Er<br>License Agreement below. | lorth L<br>se in | ittle  |          |
|                                                                                                    |                  | ~      | <u> </u> |
| ☑ accept the terms in the License Agreement                                                                                                    |                  |        |          |
| <u>P</u> rint <u>B</u> ack <u>N</u> ext                                                                                                    |                  | Cancel |          |

Select the location where you would like to install Inbound Tracking to and click NEXT.

| 记 Inbound Tracking Setup 🛛 —                                                                                |      | ×   |
|----------------------------------------------------------------------------------------------------|------|-----|
| <b>Destination Folder</b><br>Click Next to install to the default folder or click Change to choose another. |      |     |
| Install Inbound Tracking to:                                                                                |      |     |
| C:\Program Files (x86)\AIC Rail\Inbound Tracking\<br>Change                                                 |      |     |
| Back Next                                                                                                   | Cano | cel |

Click INSTALL to begin the installation.

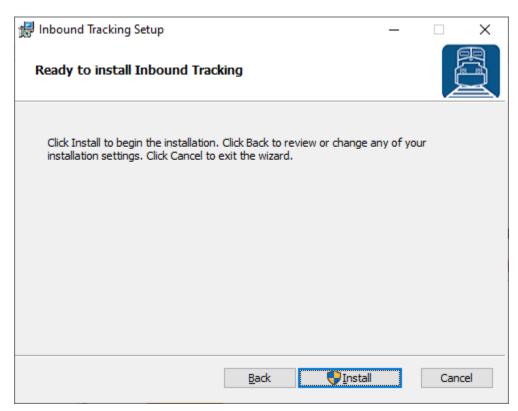

When the installation has completed, click FINISH to close the setup application.

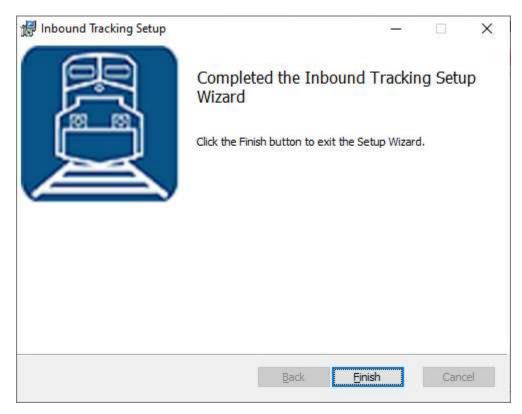

#### **Initial Setup**

Once you have installed Inbound Tracking you can double click the desktop shortcut to start the application.

#### **Database Connection Settings**

Inbound Tracking requires access to an instance of the WSMS database which can be installed on the same computer or any computer with network access and the required permissions. The first time you run Inbound Tracking you will be prompted to enter your database connection settings.

Click OK to display the Connection Settings dialog.

| $\langle i \rangle$                                                                                                    |
|----------------------------------------------------------------------------------------------------|
| This appears to be the first time you have ran this application.<br>Please configure your connection information before you begin. |
| Ok                                                                                                    |

In the Connection Settings dialog, click CONFIGURE.

| 🔝 Connection Settings |      | ×      |
|-----------------------|------|--------|
| Database              |      |        |
| Source:               |      |        |
| Name:<br>Configure    |      |        |
| Machine Settings      |      |        |
| Shop Name:            |      | ~      |
| Machine Name:         |      | >      |
|                       | Save | Cancel |

Enter the connection settings for the server where the WSMS database is located. If you are unsure contact your IT Department or our <u>support team</u>.

Click OK when you are finished.

| Configure Server Connection                         |    |         |
|-----------------------------------------------------|----|---------|
| Server Name                                         |    |         |
|                                                     | -  | Refresh |
| Log on to the server                                |    |         |
| C Use Windows Authentication                        |    |         |
| Use SQL Server Authentication                       |    |         |
| User Name: wsmslogin                                |    |         |
| Password:                                           |    |         |
| Save my password                                    |    |         |
|                                                     |    |         |
| Connect to a database                               |    |         |
| <ul> <li>Select or enter a database name</li> </ul> |    |         |
|                                                     | -  |         |
| C Attach to a database file                         | _  |         |
|                                                     |    | Browse  |
| J.                                                  |    |         |
| Logical Name                                        |    |         |
| ]                                                   |    |         |
| Test Connection                                     |    |         |
|                                                     | ОК | Cancel  |
|                                                     |    |         |

Click TEST CONNECTION to verify your settings.

|                | ×           |
|----------------|-------------|
| Test Connectio | n Succeeded |
|                | ОК          |

Click the Shop Name drop down to select the location for which you want to configure this installation. WSMS can support multiple locations or 'shops' hosted in one database. In order to isolate the data and settings to your location you must provide this information.

After you have selected the Shop Name click on Machine Name and select the machine you are installing on. Some settings are stored per machine so this setting will be used to differentiate each installation.

| 🔝 Connection Set | ttings |                  |      | ×      |
|------------------|--------|------------------|------|--------|
| Database         |        |                  |      |        |
| Source:          | ANDE   | RS\WSA           |      |        |
| Name:            | WSMS   | S_V600           |      |        |
| Conf             | igure  |                  |      |        |
| Machine Setting  | gs     |                  |      |        |
| Shop Nam         | ie:    | AIC              |      | •      |
| Machine N        | lame:  | Bearing Tracking |      | •      |
|                  |        |                  | Save | Cancel |

Click OK to save your changes.

In order for the connection settings to take effect you will be prompted to restart the application. Click YES.

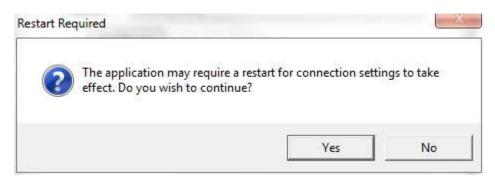

## Log on / Log off

Each user is given a unique username and password for the WSMS system for authentication and accountability. You must provide your username and password each time Inbound Tracking starts before you can begin. Your log on also determines what functions you have permissions to perform. If you do not have this information, contact your manager or a system administrator.

|             | Inbound Tracking                     |     |           |
|-------------|--------------------------------------|-----|-----------|
|             | Shift: 1 ···                         |     |           |
| · 1 2       | Password:<br>Log On<br>4 5 6 7 8 9 0 | - = | Backspace |
| Tab q w     | e r t y u i o p                      |     |           |
| Caps Lock a | i d f g h j k l                      | : . | Enter     |
| Shift z     | x c v b n m , .                      |     | Shift     |
| Ctri Ait    |                                      | Alt | Ctrl      |

When working in Inbound Tracking, to log off the current user select Log off from the menu bar.

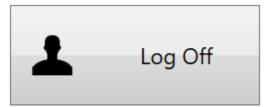

## **Inbound Tracking**

The Inbound Tracking application is used to track shipments that you receive at your facility. The Inbound Tracking system allows you to receive both completed assemblies and loose components.

Inbound tracking allows you to track shipment information such as the shipment type, load number, customer, carrier, bill of lading, purchase order, and more. A new shipment is entered either from this application, or from Shop Manager<sup>™</sup>.

Each inbound shipment has one of three statuses:

- 1. **Incomplete** indicates the customer and carrier information has been entered but the truck or rail car has not been unloaded by the operator.
- 2. **Completed** indicates the truck or rail car has been unloaded by the operator but has not been reviewed.
- 3. **Reviewed** indicates the shipment has been unloaded and reviewed for accuracy.

## **Home Screen**

| User - AIC          | Incomplete Shipments: 0                                         | 2               |
|---------------------|-----------------------------------------------------------------|-----------------|
| Log Off             | Load Number Name Date Created Item Count Shipment Type Location |                 |
| Change Password     |                                                                 |                 |
| lelp                |                                                                 |                 |
| Get Support         |                                                                 |                 |
| <b>İ</b> About      |                                                                 |                 |
| iystem              |                                                                 | 🖋 Edit Shipment |
| Scanners            | Unload Selected                                                 | + New Shipment  |
| Connection Settings |                                                                 |                 |
| × Exit              |                                                                 |                 |
|                     |                                                                 |                 |
|                     |                                                                 |                 |

The Home screen contains two sections. On the left is the Menu that provides a link to most of the application features and settings. See the <u>Menu</u> section below for more information on each option.

On the right is the list of 'Incomplete' shipments and controls for adding, editing, and unloading those shipments. Each feature is described in more detail below:

- **Refresh** Refreshes the list of Incomplete Shipments.
- **Unload Selected** Allows user to receive assemblies or components on the selected load. See the <u>Unload Shipment</u> section for more details.
- Edit Shipment Edits the shipment information for the selected load. See the <u>Create/Edit Shipment</u> section for more information.
- New Shipment Creates a new Inbound Shipment. You must select which Shipment Configuration you want to use. Shipment configurations can be configured using Shop Manager<sup>™</sup>. See the <u>Create/Edit Shipment</u> section for more information

## **Create/Edit Shipment**

The Create/Edit Shipment screen allows you to enter the information on the shipment to be unloaded. This includes fields like the Customer (Account) and Location, Shipping Carrier and Method, Order number and Bill of Lading #, etc. When you have entered all the information you want to include at this time, click 'Save' to save and return to the Inbound Shipments screen. Click 'Cancel' to close without saving.

When creating a new shipment the Load Number will automatically get generated sequentially. You can enter a different load number as long as that number is not already in use.

| Inbound - 11   | 000               |    |
|----------------|-------------------|----|
| Туре           | Inbound Wheelsets |    |
| Load #         | 10000             |    |
| Bill of Lading |                   |    |
| Order ₽        |                   |    |
| Account        |                   | 24 |
| Location       |                   |    |
| Method         | Inuck             | 1  |
| Carrier        |                   |    |
| Tiailer #      |                   |    |
| Status         | locomplete        |    |
| Comment        |                   |    |

Save Cancel

## **Unload Shipment**

The Unload Shipment screen is customizable and so it will look different depending on your specific configuration. In general, you must first select the type of assembly/component you are unloading. This may require selecting the type of assembly/component from a list or it could be specified in the Shipment Type settings.

Next, you must enter the data for each assembly/component that you are unloading. You can enter them one at a time or use the Quantity field to create multiple assemblies/components with the same information. Click on 'Add' to accept the data and add the item(s) to the shipment.

| Wheelpirt 50. | it        |         |                |                 |      |     |
|---------------|-----------|---------|----------------|-----------------|------|-----|
| Deposition    | Tumpble   | 114     |                |                 |      |     |
| adc           |           |         |                |                 |      |     |
| Sec           | 5.5×10.15 | 0 Toril |                |                 |      |     |
| Sect          |           |         | Select Compony | er.             |      |     |
| Marsh         |           | 0.4     | COMBO          |                 |      | 12  |
| See           |           |         | Combo 2.5      |                 |      |     |
| March         | Ree       | Fear    | Reposition     | Dispession Good |      | 1   |
| West-8        | Apr       | Eng     | Incluses       | Yes             | No   | 1   |
| Arring for-   |           |         | Warronty       | Yes             | No   | 1   |
| Sealing       | Ck        |         | C Nillan       |                 | 1000 | 5   |
| Series?       | Čk.       | 1.4     | bally Westing  | Yes             | No   | £ . |

In most configurations you will be able to see the complete list of items that have been added to the shipment and be able to modify them or remove them if necessary.

| Wipld | Disposition    | Axle Size | Avle Scrap | Wheel Size | Wheel Scrap     | Wheel 1 Rim/Range | Wheel 2 Rim/Flange | Bearing 1 | Bearing 2 |   |
|-------|----------------|-----------|------------|------------|-----------------|-------------------|--------------------|-----------|-----------|---|
| 983-1 | Turnable =     | . *       |            | 38 =       |                 |                   |                    | Ok *      | Ok *      | × |
| 983-2 | Scrap Wheels   |           |            | 38 -       | 73 - Thin Rim 😑 |                   |                    | Ok :      | Ok +      | × |
| 983-3 | Scrap Wheels = |           | 1          | 38 -       | 73 - Thin Rim 👘 |                   |                    | Ok *      | Ok *      | × |
| 983-4 | Scrap Wheels = |           |            | 36 -       | 73 - Thin Rim = |                   |                    | Ok .      | Ok ·      | × |
| 983-5 | Scrap Wheels = |           |            | 38 *       | 73 - Thin Rim * |                   |                    | Ok .      | Ok *      | × |
| 983-6 | Scrap Wheels = |           |            | 38 *       | 73 - Thin Rim * |                   |                    | Ok -      | Ok *      | × |

When you are finished unloading this shipment you must save your work by using either the 'Save' or 'Save and Complete' buttons. If you plan to come back to this shipment and add more items at a later time then click 'Save' to save all items and add them to the shipment but keep the shipment status as 'Incomplete'. If you are finished with this load click 'Save and Complete' to save all items and add them to the shipment as well as mark the shipment status as 'Completed'

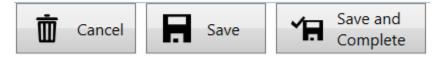

#### **Menu Bar**

The menu bar is used to navigate between the various functions of Inbound Tracking as described below.

#### Log off

Logs off the currently logged on user and disables all menu items that require security permissions.

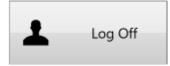

#### Exit

Close the application and return to the Windows desktop.

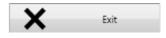

#### **Connection Settings**

The Connection Settings dialog opens a menu to change the database connection settings. To perform this action, you must be logged in with administrator privileges. Refer to <u>Connection Settings</u> for more information.

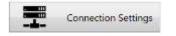

#### **Scanners and Barcodes**

#### **Diagnostics**

| Scanners and B   | arcodes                                        | 1.5                            | 9 | X |
|------------------|------------------------------------------------|--------------------------------|---|---|
| Diagnostics So   | inners   Labels                                |                                |   |   |
| Scan a barcode t | o test your scanner. If the scanner is working | g the results will appear belo | w |   |
| Scanner Name     |                                                |                                |   |   |
| Symbology        | AllSymbologies                                 |                                |   |   |
| Barcode Type     |                                                |                                |   |   |
| Raw Date         |                                                |                                |   |   |
|                  |                                                |                                |   |   |
|                  |                                                |                                |   |   |
|                  |                                                |                                |   |   |
|                  |                                                |                                |   |   |
|                  |                                                |                                |   |   |
|                  |                                                |                                |   |   |
|                  |                                                |                                |   |   |
|                  |                                                |                                |   |   |

Test your existing scanners and barcode labels by scanning any barcode while on the Diagnostics tab. If the scanner is set up correctly the barcode data will appear under the 'Raw Data' section along with the Barcode Type and Symbology.

#### **Scanners**

Lists all scanners currently configured for use with the application.

- Delete Remove a barcode scanner from use.
- Add Configure a new barcode scanner for use with the application.
- Scanner Selection Select which scanner(s) correspond to which components. If only one scanner exists, or if the same scanner is used for all components the scanner will toggle back and forth between components each time a barcode is scanned.

To add a new scanner, Click ADD. Give the scanner a name, select the scanner Type use the AutoDetect feature (if available) or manually enter the scanner settings.

For the scanner types that support Auto Detect, click the Auto Detect button and then scan any barcode, (other than a programming barcode), while the "Scan any barcode..." message is visible.

| 🖶 Configure Scanner               |                                 |        |
|-----------------------------------|---------------------------------|--------|
| Name<br>1900                      |                                 |        |
| Type<br>HID  Vendor ID            |                                 |        |
| 0<br>Device ID                    | Auto Detect<br>Scan any barcode |        |
| 0<br>Serial Number (optional)<br> |                                 |        |
|                                   | Save                            | Cancel |

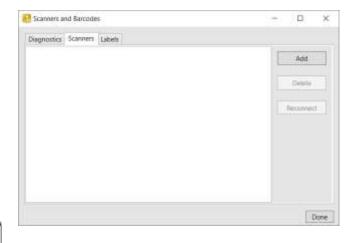

A message will appear below the Auto Detect button to indicate if the auto detection was successful. If successful the settings will automatically populate. Click SAVE.

| Name<br>newScanner<br>Type<br>HID                                                                                   |      |
|----------------------------------------------------------------------------------------------------|------|
| Vendor ID<br>3118 Auto Detect<br>Device ID Auto Detection Succeed<br>2311<br>Serial Number (optional)<br>122438043D | ncel |

#### Labels

Lists all barcode label types currently recognized by this application.

Wizard – Used to add, edit, or remove Barcode Label definitions. Before the application can obtain data from a barcode label it must be configured to recognize the type of label and how to parse the data into the individual data fields.

#### Define Barcode Label

To add or edit barcode label definitions, click the WIZARD button.

| Copm Wheel<br>Cepm Asle     | Add    |
|-----------------------------|--------|
| Cepm Bearing<br>ComponentID | Copy.  |
| Special CID                 | Edit   |
|                             | Remove |
|                             | Export |
|                             | Import |
|                             |        |
| Test Barcode Definitions    |        |

To add a new barcode label definition, click ADD. From here you will add the label definition description and properties such as the Symbology and Barcode type. Click NEXT, to configure the barcode label.

| Witand Page Title<br>Witand page subtitie: this should help the user consists a subtask | Description                                                                                                    |
|-----------------------------------------------------------------------------------------|----------------------------------------------------------------------------------------------------|
|                                                                                         | WSHS Ade WIP Properties Text ABCD123456 Symbology Rocard                                                                                                    |
|                                                                                         | Type Alignetotopies * Codellie & Elignetotopies * Codellie & Elignetotopies * Elignetotopies * Elignetotopie |

#### *Configure Barcode Label*

Configuring the barcode label includes describing the data that will be in the barcode. Define what it contains, in order from left to right. Define individual properties of the data and what the data looks like in the "What does the data look like?" box. Use the Help button to guide you through the correct syntax.

Select the correct barcode symbology

| Describe the    | data in the barcode | below by d | efining what it contains, in orde | er from left to right. |  |
|-----------------|---------------------|------------|-----------------------------------|------------------------|--|
| Example         | ABCD123456          |            |                                   |                        |  |
| Build definitio | n                   |            |                                   |                        |  |
| Symbology       | Y                   |            | Select a property                 | Value 👻                |  |
| Aztec           |                     |            | What does the data look like?     | @ (4) # (6)            |  |
|                 |                     |            | 11100 0000 010 0000 0000 0000     | Save Help              |  |
| Barcode de/     | inition:            |            |                                   |                        |  |
| Property.       |                     | Expression |                                   |                        |  |
| Value           |                     | @(4) #(A)  | Move D<br>Move D<br>Remo          | laan                   |  |
| Regular Exp     |                     |            | Clear                             |                        |  |

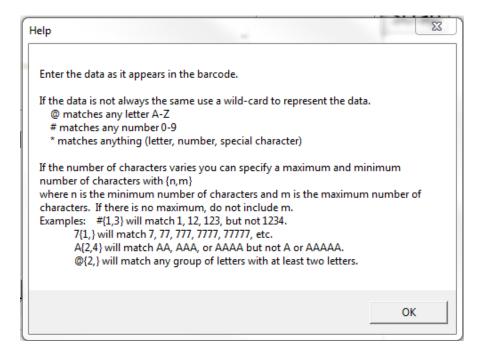

#### Test Barcode Label

Once you have configured your barcode label you can test the definition. Scan an example barcode label. If the barcode label configuration contains more than one barcode you must scan all barcodes. Click BACK to make any changes, or NEXT to save the configuration.

|       | 1 AICX | Barcode    | Symb<br>Aztec |  |
|-------|--------|------------|---------------|--|
|       |        |            |               |  |
| Prop  | atri   | Value      |               |  |
| Value |        | AICX100016 | 1             |  |
|       |        |            |               |  |
|       |        |            |               |  |
|       |        |            |               |  |
|       |        |            |               |  |

## Help

#### About – Displays the About dialog.

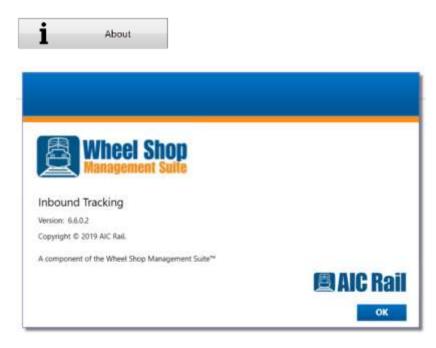

**Get Support** – Opens AIC Rail's support page for the Wheel Shop Management suite. From here you can create a support incident, find contact information, or download user guides.

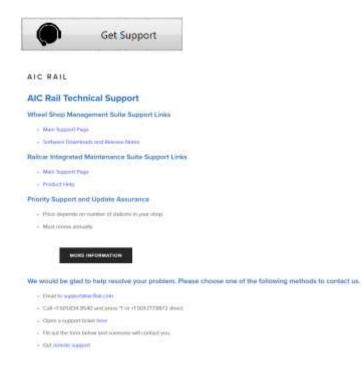

## **Appendix A: Frequently Asked Questions (FAQ)**

Q. What are the different Shipment Types and how do I create or edit them?

A. Shipment Types are configurable for each shop and allow for different types of shipments that each have their own settings and default values. For example you might want to have one shipment type work and return and another for purchased material. Or you may want to create a different shipment type for each type of assembly/component you will be receiving.

To create Shipment Types you must use Shop Manager<sup>™</sup>. Refer to the Shop Manager user guide for more information.

Q. How do I create user accounts for my user to log in?

A. Users and their permissions can be managed from Shop Manager<sup>™</sup>. Refer to the Shop Manager user guide for more information.

Q. How do I edit a shipment after I've already marked it as complete.

A. Currently we only show shipments where the status is Incomplete. If you have inadvertently set a shipment to Complete you must use Shop Manager to search for the shipment. From Shop Manager you can edit the Shipment and change the status back to Incomplete. After the status is set back to Incomplete it will appear in the list of shipments on the Home Screen.

## **Appendix B: License**

#### WHEEL SHOP MANGEMENT SUITE END USER LICENCSE AGREEMENT

IMPORTANT NOTICE: Read Before Installing or Using Software

The following software products offered to you directly by Arkansas Industrial Computing ("AIC") of 6100 Getty Drive, Suite N, North Little Rock, AR 72117 (voice 501-834-9540) is offered only for use in accordance with the terms and conditions of the WSMS End User License Agreement below.

BY INSTALLING OR USING ANY LICENSED SOFTWARE YOU WILL INDICATE THAT YOU HAVE READ, UNDERSTOOD, AND ACCEPT THESE TERMS AND CONDITIONS AND BECOME A PARTY TO THIS AGREEMENT. IF YOU ARE UNABLE OR UNWILLING TO ENTER AND COMPLY WITH THIS AGREEMENT, DO NOT ATTEMPT TO INSTALL OR USE ANY LICENSED SOFTWARE. INSTEAD, PROMPTLY RETURN ANY MATERIALS THAT WERE PROVIDED TO YOU. CONTACT AIC IF YOU WISH TO DISCUSS THE AGREEMENT BELOW, BEFORE YOU ATTEMPT TO INSTALL OR USE ANY PRODUCT.

#### WSMS END USER LICENSE AGREEMENT

**LICENSE:** Subject to the terms and conditions of this Agreement, AIC hereby grants to you a nonexclusive, non-transferable license to use the Licensed Software on one computer. This includes reproducing the Licensed Software, but only as reasonably required to ensure appropriate back-up practices are followed. All copies must bear all copyright and other proprietary rights notices which appear on the Licensed Software as originally provided by AIC. Subject to the license expressly granted above, you obtain no right, title, interest or other license in or to any Product, including but not limited to any copyright, patent, trade secret, trademark, or other proprietary rights therein. All whole and partial copies of the Licensed Software remain the property of AIC and will be considered part of the Licensed Software for the purpose of this Agreement.

Unless expressly permitted by this Agreement, or otherwise by applicable law or by AIC in writing, you shall not: (i) use, reproduce, modify, adapt, translate, update or transmit any Licensed Software, in whole or in part; (ii) rent, lease, license, transfer, or otherwise provide access to any Licensed Software; (iii) alter, remove, or cover trademarks or proprietary notices in or on any Licensed Software; (iv) export any Licensed Software from the country in which it was provided to you by AIC; (v) decompile, disassemble, decrypt, extract or otherwise attempt or assist others to reverse engineer any Licensed Software, except as necessary, when permitted by an applicable law, to correct defects or achieve interoperability with complimentary programs, for your purposes only, but only if AIC has refused to provide the necessary

information or assistance. Unless AIC has provided you with express written consent, the Licensed Software may not be used in any application in which the failure of the Licensed Software could lead directly to death, personal injury, or severe physical or property damage (collectively, "High-Risk Activities"). AIC EXPRESSLY DISCLAIMS ANY EXPRESS OR IMPLIED WARRANTY OR CONDITION OF FITNESS FOR HIGH-RISK ACTIVITIES.

**WARRANTY:** AIC cannot warrant that any Licensed Software will function in accordance with related documentation in every combination of hardware platform, software environment, and Licensed Software configuration.

LIMITATIONS: EXCEPT AS EXPRESSLY WARRANTED ABOVE, THE LICENSED SOFTWARE AND ANY ASSOCIATED AIC MEDIA ARE PROVIDED "AS IS" WITHOUT OTHER WARRANTIES OR CONDITIONS OF ANY KIND, INCLUDING BUT NOT LIMITED TO IMPLIED WARRANTIES AND CONDITIONS OF MERCHANTABILITY, FITNESS FOR A PARTICULAR PURPOSE AND NON-INFRINGEMENT. YOU ASSUME THE ENTIRE RISK AS TO THE RESULTS AND PERFORMANCE OF THE LICENSED SOFTWARE. NOTHING STATED IN THIS AGREEMENT WILL IMPLY THAT THE OPERATION OF ANY LICENSED SOFTWARE WILL BE UNINTERRUPTED OR ERROR FREE OR THAT ERRORS WILL BE CORRECTED. OTHER WRITTEN OR ORAL STATEMENTS BY AIC, ITS REPRESENTATIVES OR OTHERS DO NOT CONSTITUTE WARRANTIES OF AIC.

IN NO EVENT WILL AIC (OR IT'S OFFICERS, EMPLOYEES, AGENTS, SUPPLIERS, DISTRIBUTORS, OR LICENSORS - COLLECTIVELY "ITS REPRESENTATIVES") BE LIABLE TO YOU FOR ANY INDIRECT, INCIDENTAL, SPECIAL, OR CONSEQUENTIAL DAMAGES WHATSOEVER, INCLUDING BUT NOT LIMITED TO LOST REVENUE, LOST OR DAMAGED DATA OR OTHER COMMERCIAL OR ECONOMIC LOSS, ARISING OUT OF OR RELATING TO ANY BREACH OF THIS AGREEMENT, ANY USE OR INABILITY TO USE THE LICENSED SOFTWARE, OR ANY CLAIM MADE BY A THIRD PARTY, EVEN IF AIC OR IT'S REPRESENTATIVES HAVE BEEN ADVISED OF THE POSSIBILITY OF SUCH DAMAGE OR CLAIM.

IN NO EVENT WILL THE AGGREGATE LIABILITY OF AIC AND IT'S REPRESENTATIVES FOR ANY DAMAGES OR CLAIMS ARISING OUT OF OR RELATING TO THIS AGREEMENT OR ANY LICENSED SOFTWARE, WHETHER IN CONTRACT, TORT, OR OTHERWISE, EXCEED THE LICENSE FEES YOU PAID FOR THE USE OF THE LICENSED SOFTWARE UNDER THIS AGREEMENT. AIC'S AND IT'S REPRESENTATIVE'S LIMITATION OF LIABILITY IS CUMULATIVE WITH ALL OF AIC'S AND IT'S REPRESENTATIVE'S PAYMENTS IN SATISFACTION OF THEIR LIABILITIES BEING AGGREGATED TO DETERMINE SATISFACTION OF THE LIMIT.

These limitations shall apply whether or not the alleged breach is a fundamental breach of contract. Some jurisdictions curtail limitations of liability for incidental or consequential damages, and/or limitations of implied warranties. Therefore, to the extent prohibited by applicable law, the above limitations may not apply to you. **TERM:** This Agreement commences upon your acceptance (as described above) and will end when terminated. You may terminate this Agreement at any time. It will be deemed to terminate immediately if you fail to comply with any material term herein. Upon termination, your license rights end and you shall immediately destroy all whole or partial copies of all Licensed Software in your possession or control.

**GENERAL:** This Agreement is governed by and will be construed in accordance with the laws in force in the State of Arkansas, United States of America without regard to the conflict of laws provisions therein. The parties expressly disclaim the provisions of the United Nations Convention on Contracts for the International Sale of Goods. This Agreement constitutes the entire agreement between you and AIC pertaining to the Licensed Software and any associated AIC media, and supersedes all prior or contemporaneous agreements, understandings, negotiations, and discussions, whether oral or written. No amendment or waiver of any term of this Agreement will be binding unless executed in writing by the parties. Subject to the export restrictions provided above, you are entitled to assign this Agreement to a third party who has provided AIC with prior written acknowledgement of their acceptance of the terms and conditions herein. In such a case you will transfer all copies of the Licensed Software and any associated media to the assignee. The provisions of this Agreement will ensure to the benefit of and will be binding upon the parties and their respective successors and permitted assigns. If any provision of this Agreement is held by a court of competent jurisdiction to be illegal, invalid, or unenforceable, the remaining provisions shall remain in full force and effect.

## **Appendix C: Contact Information**

AIC Rail 6100 Getty Drive Suite N Sherwood, AR 72117

#### **Online Support**

Visit our website at <u>http://www.aicrail.com/support</u> for 24/7 technical information and available downloads Email us at support@aicRail.com

#### Phone Support (Existing support contract or credit card required)

Call 1-501-834-9540 or 1-877-834-9540 (toll free)